# Quick Setup

Before using the projector, make sure you read the safety instructions in the online *User's Guide*.

# Connect the projector

Choose from the following connections. See the sections below or the online *User's Guide* for details.

### Computer

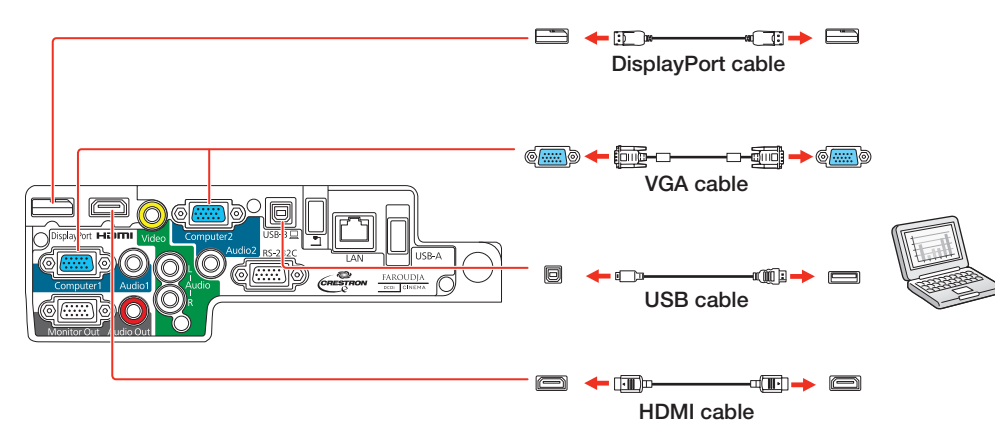

### USB port

Windows<sup>®</sup> 2000 SP4 or later: After turning on the projector, follow the on-screen instructions to install the EPSON® USB Display software (EMP\_UDSE.EXE; only on first connection).

Connect the square end of a USB cable to the projector's USB-B (square) port. Connect the flat end of the cable to any USB port on your computer.

Mac OS X 10.5.1 or higher: After turning on the projector, the setup folder for USB Display appears in the Finder. Double-click USB Display Installer and follow the on-screen instructions to install the EPSON USB Display software (only on first connection).

Note: *If the software screen does not display automatically, open* My Computer *or* Computer*, then double-click* EPSON\_PJ\_UD*.*

### Monitor port

Connect an EPSON document camera DC-06 to the projector's document camera USB (flat) port.

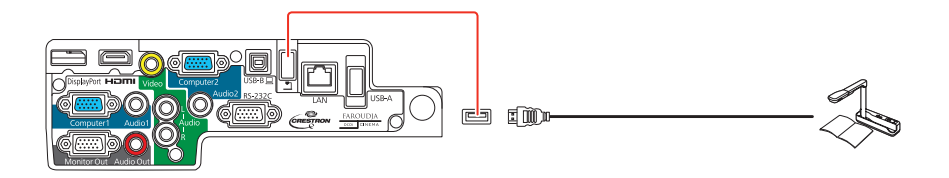

Connect one end of a VGA cable to the projector's Computer1 or **Computer2** port, and the other end to your computer's  $\Box$  monitor port. If you are using a laptop, switch it to external display (see "Troubleshooting"). You can also connect an audio cable.

### HDMI port

Connect one end of an HDMI cable to the projector's HDMI port and the other end to an HDMI port on your computer.

### **DisplayPort**

Connect one end of a DisplayPort cable to the projector's DisplayPort and the other end to a DisplayPort on your computer.

### Wired network

You can connect the projector to your network using an Ethernet<sup>®</sup> cable.

See "Project over a wired network" for instructions.

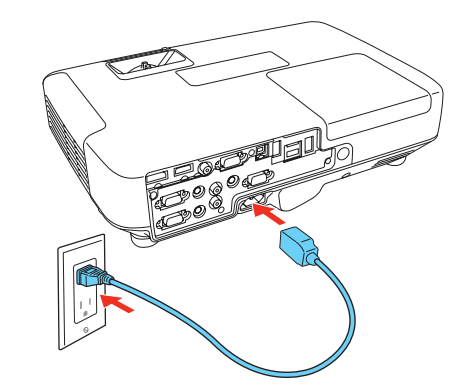

### Video device

Connect up to 4 video devices and use the Source Search button on the projector or remote control to switch between them.

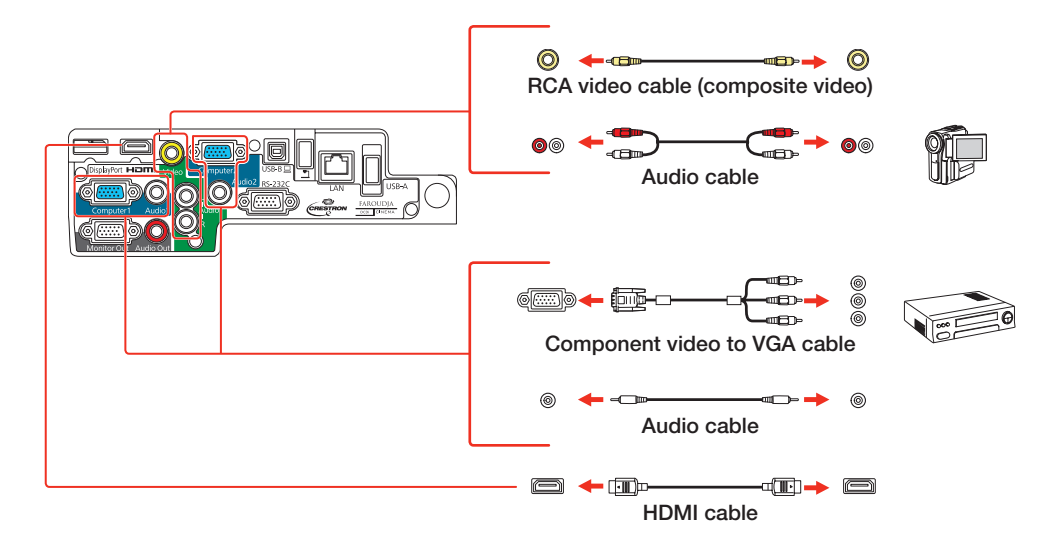

### Camera or USB device

Connect a digital camera, USB flash drive, or USB storage device to the projector's USB-A (flat) port.

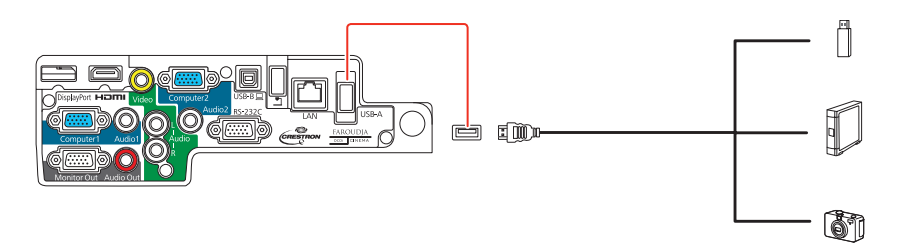

If you connect a digital camera, USB flash drive, or USB storage device, you can use the projector's PC Free feature to project images. See the online *User's Guide* for details.

### EPSON document camera DC-06

### External monitor and external speakers

You can also connect an external monitor and external speakers to your projector to enhance your presentations. See the online *User's Guide* for details.

# Turn on your equipment

- Turn on your computer or video source.
- **2** Plug in the projector. The power light on the projector turns orange.

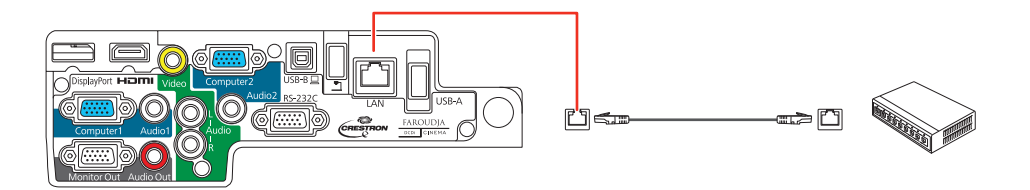

### **PowerLite® 1945W/1955/1965**

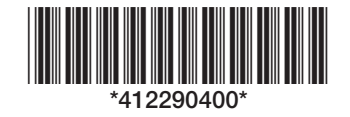

3 Open the A/V Mute slide all the way.

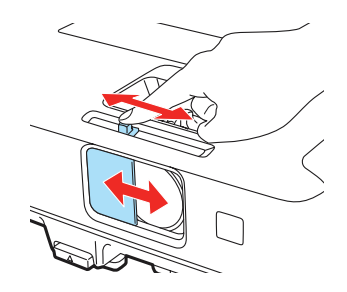

**4** Press the  $\bigcirc$  power button on the projector or remote control. The projector beeps, the power light flashes green, and then stays on.

**1** If you don't see an image, press the **Source Search** button on the projector or the remote control to select the image source.

2 To raise the image, press the foot release button and lift the front of the projector. Release the button to lock the foot in position.

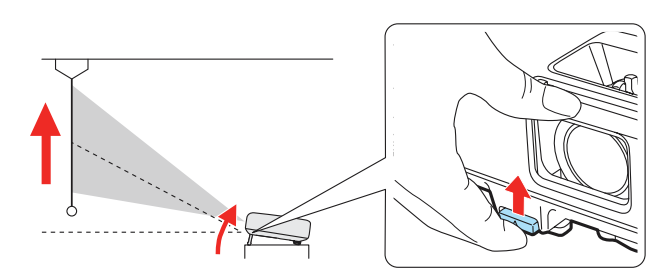

**5** Your projector automatically adjusts images that look like  $\Box$  or  $\Box$ , but if necessary you can press the  $\sum_{i}$  or  $\sum_{i}$  buttons on the projector to correct it.

**3** Install the wireless LAN module.

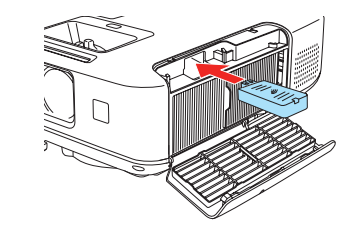

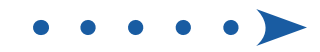

2 Remove the screw securing the wireless LAN module stopper, then remove the stopper.

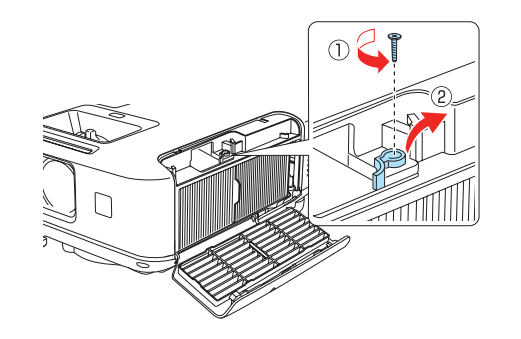

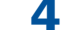

**4** Turn the focus ring to sharpen the image.

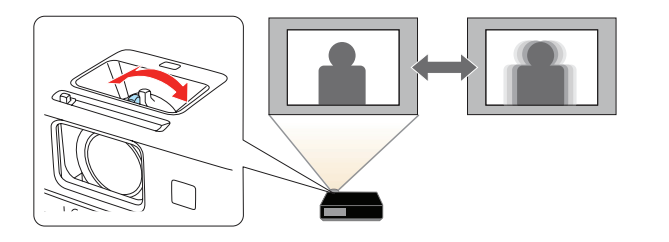

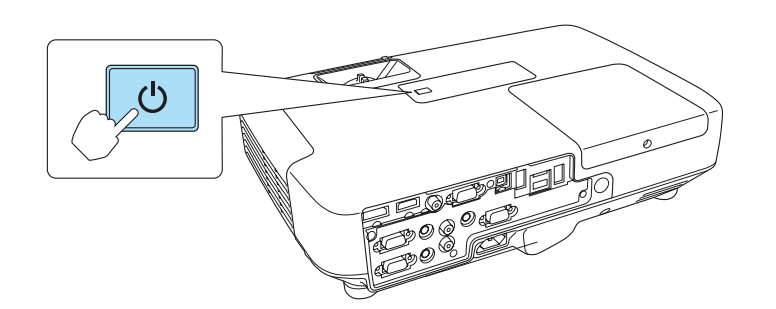

 Note: *To shut down the projector, press the power button twice, then unplug it. You don't have to wait for the projector to cool down.*

5 The default language of the menu system is **English**. To select another language, press the **Menu** button on the remote control. Select **Extended** and press  $\frac{1}{4}$ . Select Language and press  $\frac{1}{4}$ . Select your language and press  $\neg$ <sub>A</sub>. Press the **Menu** button to exit the menu system.

# Adjust the image

 Note: *If you still see a blank screen or have other display problems, see the troubleshooting tips on the back of this sheet.*

3 Turn the zoom ring to reduce or enlarge the image.

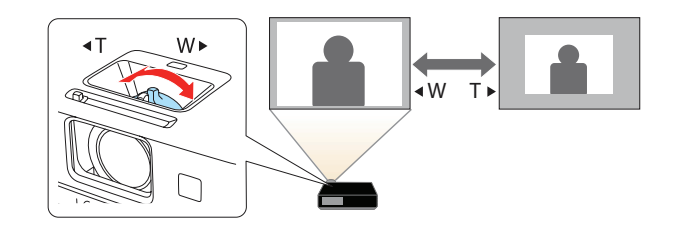

## Using the remote control

Make sure the batteries are installed as shown (two AA batteries).

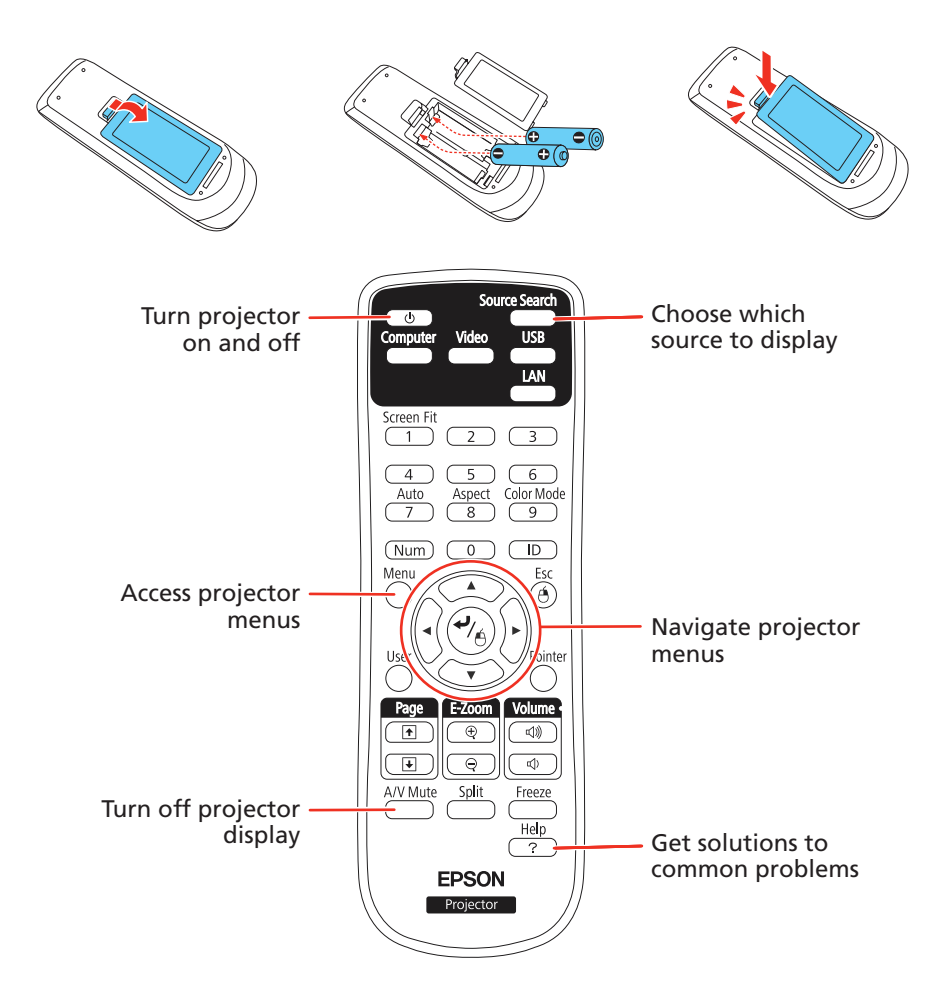

For more information on using the remote control, see the online *User's Guide*.

# Project wirelessly

Follow the steps here to connect the projector wirelessly over an 802.11n, 802.11g, or 802.11b wireless network. Your computer must have a wireless card or built-in wireless interface, and be running Windows 7, Windows Vista®, Windows XP Professional x64, Windows XP, or Windows 2000, or Mac OS X 10.4 to 10.7.

**1** To install the wireless LAN module, open the air filter cover.

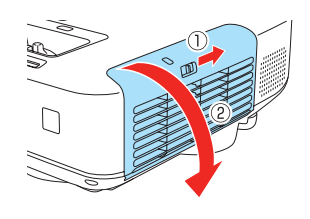

 $\Delta$  Replace the wireless LAN module stopper and secure it using the screw you removed.

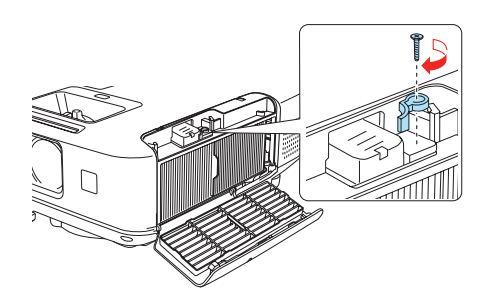

- 5 Close the air filter cover.
- 6 To configure your projector for your wireless network, do one of the following:
	- If you're using the optional Quick Wireless Connection USB key, insert it into the projector's USB-A port, look for the displayed message, remove the key, and connect it to a USB port on your computer. Follow the on-screen instructions to install the driver, then run your presentation. For details, see the online *User's Guide*.
	- If you're not using the key, continue with the steps bbelow.
- **7** Press the **Menu** button on the remote control, select the **Network** menu, and press  $\frac{4}{6}$ .

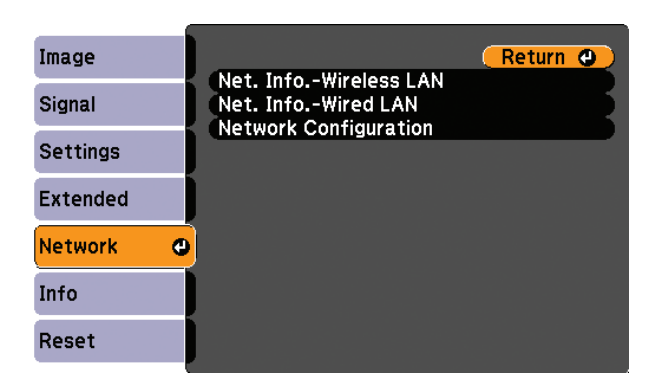

- 8 Choose Network Configuration and press  $\frac{1}{6}$ .
- **9** Select the **Wireless LAN** menu and press  $\frac{4}{6}$

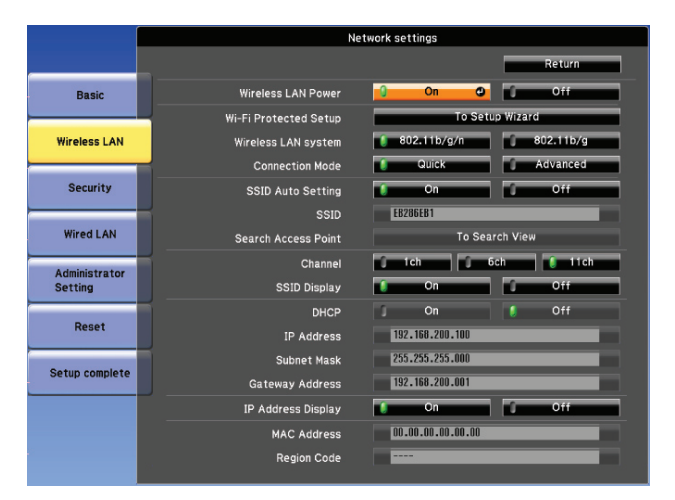

- 10 Click Quick or Advanced, and enter your network's SSID.
- 11 If your network assigns addresses automatically turn on DHCP. If not, turn off DHCP and enter the projector's IP Address, Subnet Mask, and Gateway Address, as needed.

 To enter numbers, use the arrow buttons on the remote control to highlight a number, then press the  $\bigvee_{A}$  button. When you're finished entering an address, highlight **Return**, then press  $\frac{1}{2}$ .

12 To prevent the SSID and IP address from appearing on the network standby screen, set the SSID Display and/or IP Address Display settings to **Off**.

13 See "Install network software" for additional instructions.

### **7** Choose **IP Settings** and press  $\frac{6}{4}$ .

- 8 If your network assigns addresses automatically, select IP Settings and turn on the **DHCP** setting. If not, turn off the **DHCP** setting and enter the projector's IP Address, Subnet Mask, and Gateway Address, as needed.
- **9** To prevent the IP address from appearing on the network standby screen, set the IP Address Display setting to Off.
- 10 When you are finished, select **Complete** and press  $\frac{1}{4}$ , then press  $\frac{1}{4}$ again to save your settings.
- 11 Press the **Menu** button to exit the menu system.

12 See "Install network software" for additional instructions.

5 Select the **Projector Name** setting and enter a name (up to 16 characters long) to identify your projector over the network.

# Project over a wired network

Follow the steps here to configure your projector for your wired network using the projector's menu system.

- 1 Plug in and turn on the projector.
- **2** Press the **Menu** button on the remote control, select the **Network** menu, and press  $\frac{1}{4}$ .

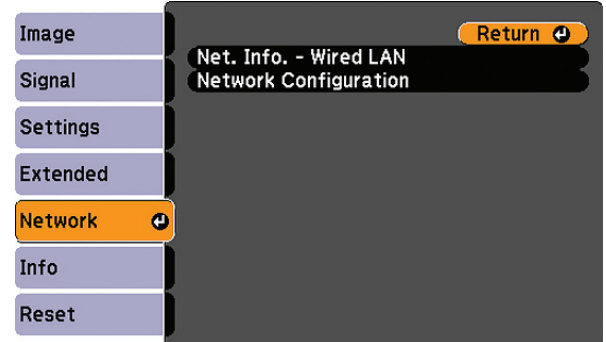

- **3** Select **Network Configuration** and press  $\frac{6}{4}$ .
- **4.** Select the **Basic** menu and press  $\frac{4}{6}$ .

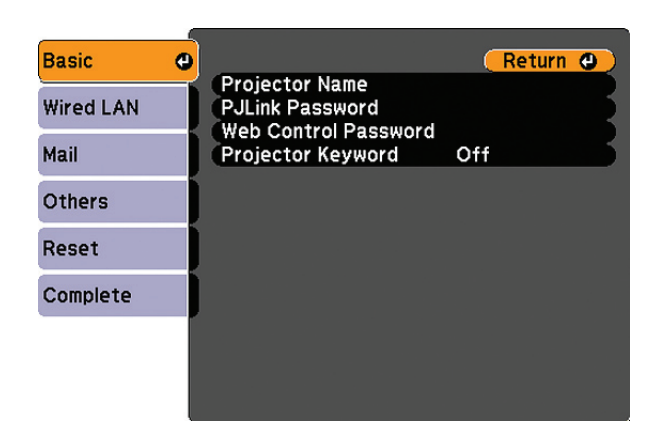

 Use the displayed keyboard to enter characters. Press the arrow buttons on the remote control to highlight the characters and press  $\mathcal{A}_{\beta}$  to select them.

Note: *See the online* User's Guide *for information on adding passwords.*

**6** Select the **Wired LAN** menu and press  $\frac{4}{6}$ .

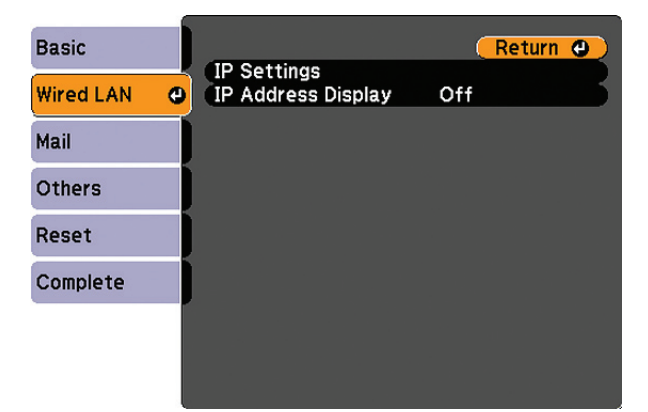

# Install network software

Install the EasyMP® Network Projection software on each computer that will project over the network. Use the CD labeled *Epson Projector Software* to install the program.

For instructions on installing and using your network software, click the icon on your desktop to access the online *EasyMP Network Projection Operation Guide* (requires an Internet connection). If you don't see the EasyMP Network Projection Guide icon, you can install it from the projector CD or go to the Epson website, as described on the right.

If you see a blank screen or the **No signal** message after turning on your computer or video device, check the following:

To monitor and control your projector over the network, download and install the EasyMP Monitor software and manual from the Epson support web site. You can install a link to the downloads page from the projector CD or go to the Epson website, as described on the right.

# Troubleshooting

- Make sure the power light on the projector is green and not flashing, and the A/V Mute slide is open.
- Press the **Source Search** button on the projector or the remote control to switch to the correct image source, if necessary.
- If you're using a Windows laptop, press the function key on your keyboard that lets you display on an external monitor. It may be labeled CRT/LCD or have an icon such as  $\triangle$   $\Box$ . You may have to hold down the Fn key while pressing it (such as  $Fn + F7$ ). Wait a moment for the display to appear.
- **•** If you're using a Mac laptop, open System Preferences and select Displays. Select the VGA Display or Color LCD option if necessary, then click the Arrange or Arrangement tab, and select the Mirror Displays check box.

# Where to get help

### Manuals

For more information about using the projector, click the icons on your desktop to access the online manuals (requires an Internet connection). If you don't have icons to the manuals, you can install them from the projector CD or go to the Epson website, as described below.

### Telephone support services

To use the EPSON® PrivateLine® Support service, call (800) 637-7661 and enter the PIN on the EPSON PrivateLine Support card included with your projector. This service is available 6 am to 6 pm, Pacific Time, Monday through Friday, for the duration of your warranty period. You may also speak with a projector support specialist by dialing:

US: (562) 276-4394, 6 am to 8 pm, Pacific Time, Monday through Friday, and 7 am to 4 pm, Pacific Time, Saturday

> © 2012 Epson America, Inc. 2/12 Printed in XXXXXX CPD-36666 CPD-36666 CPD-36666 CPD-36666 CPD-36666 CPD-36666 CPD-36666

Canada: (905) 709-3839, 6 am to 8 pm, Pacific Time, Monday through Friday

Days and hours of support are subject to change without notice. Toll or long distance charges may apply.

### Internet support

Visit www.epson.com/support (U.S.) or www.epson.ca/support (Canada) for solutions to common problems. You can download utilities and documentation, get FAQs and troubleshooting advice, or e-mail Epson.

### Registration

Register today to get product updates, special promotions, and customer-only offers. You can use the CD included with your projector or register online at www.epson.com/webreg.

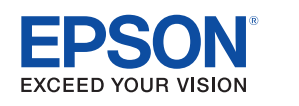

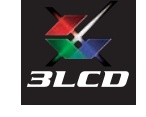

EPSON, EasyMP, and PowerLite are registered trademarks, and EPSON Exceed Your Vision is a registered logomark of Seiko Epson Corporation. PrivateLine is a registered trademark of Epson America, Inc.

General Notice: Other product names used herein are for identification purposes only and may be trademarks of their respective owners. Epson disclaims any and all rights in those marks.

This information is subject to change without notice.

# Optional accessories

For a list of optional accessories, see the online *User's Guide*.

You can purchase screens or other accessories from an Epson authorized reseller. To find the nearest reseller, call 800-GO-EPSON (800-463-7766). Or you can purchase online at www.epsonstore.com (U.S. sales) or www.epson.ca (Canadian sales).